9/13/2020 Last Updated by: Sonnie M. LaForce

# Welcome to the city of Fort Worth's Accela Citizen Access website. In this PDF tutorial, you will learn how to apply for a Commercial Accessory Structure permit.

In order to apply for a permit, you must first have an Accela Citizen Access account. If you have not created one, please click on the "Register for an Account" link in the upper rand hand corner. For more information on how to create an account, click on the Registration Video Tutorial located on the right side of the webpage.

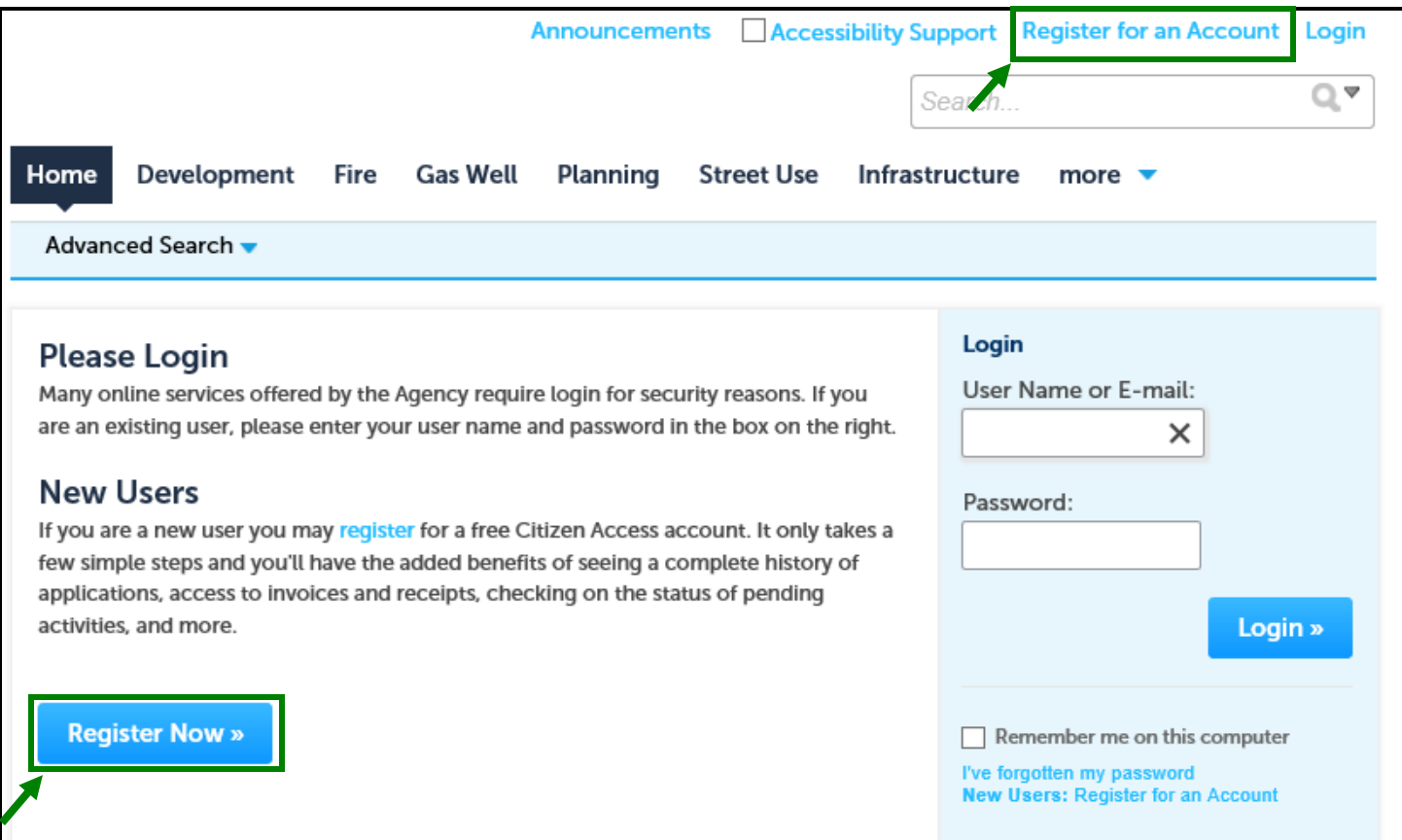

Once you have created an account and have logged in, you will be ready to start. You will find yourself on the Citizen Access Home page.

9/13/2020

Last Updated by: Sonnie M. LaForce

There are two places you can choose to go to when applying for a permit

1. Click the development tab at the top of the screen and then click "Apply for a Permit" just below the Development tab

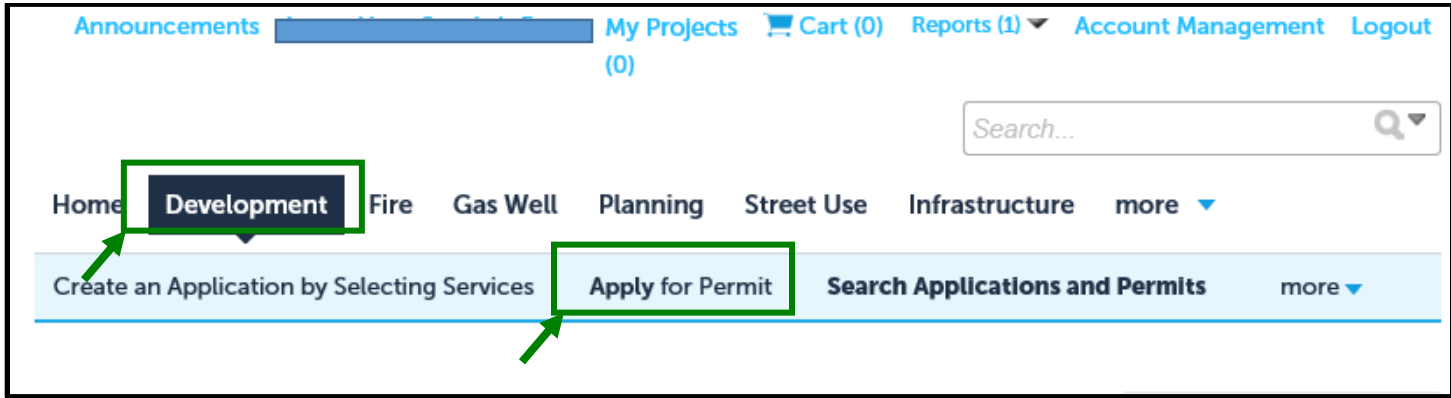

## 2. OR you may simply click on "Apply for a Permit" under the Development section

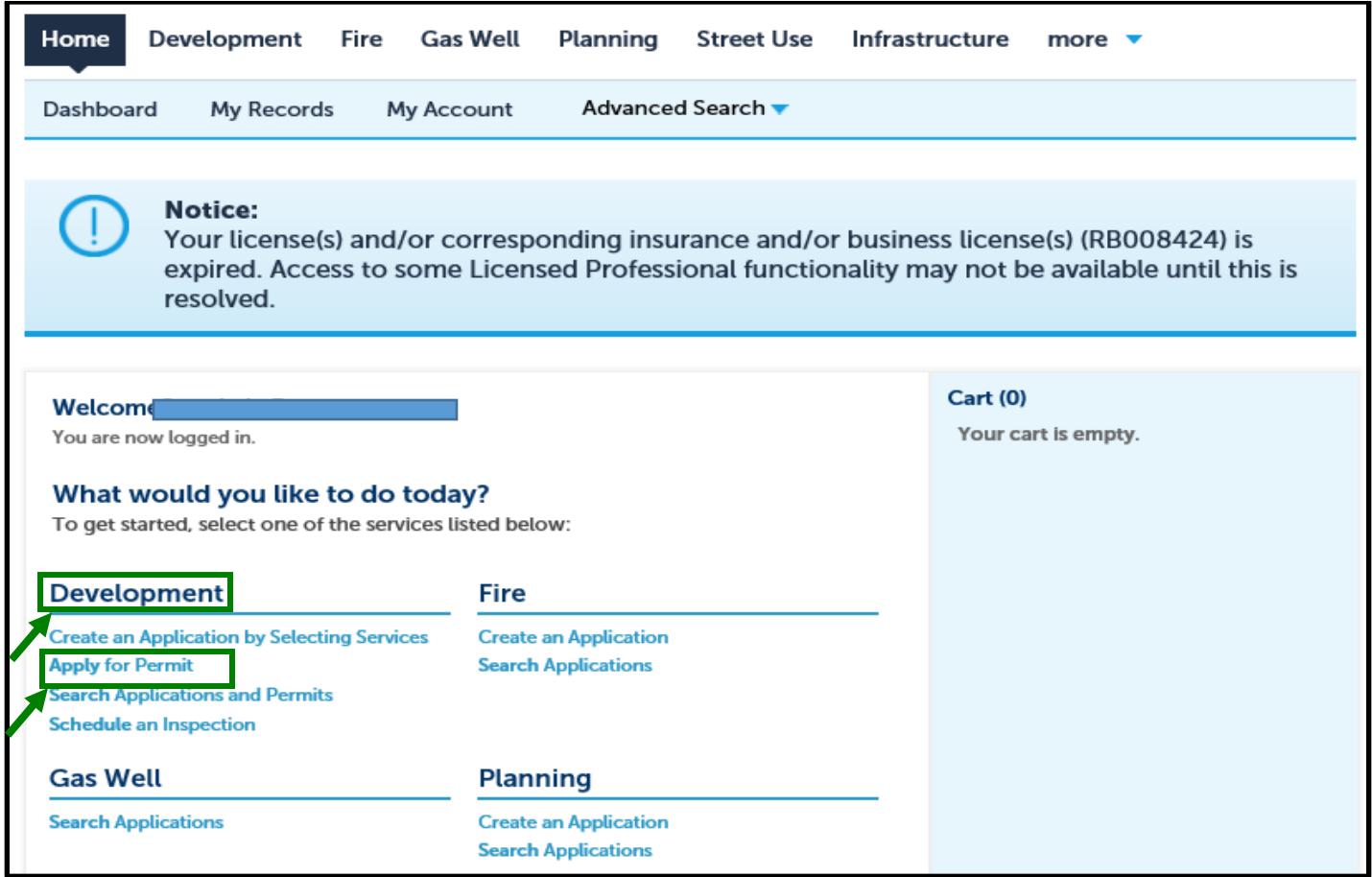

9/13/2020

Last Updated by: Sonnie M. LaForce

You will then see the general disclaimer and should read through this to ensure you are aware of the website terms and conditions. Once you have read through the terms and coniditions, please check the "I have read and accepted the above terms" box. Then click "Continue Application."

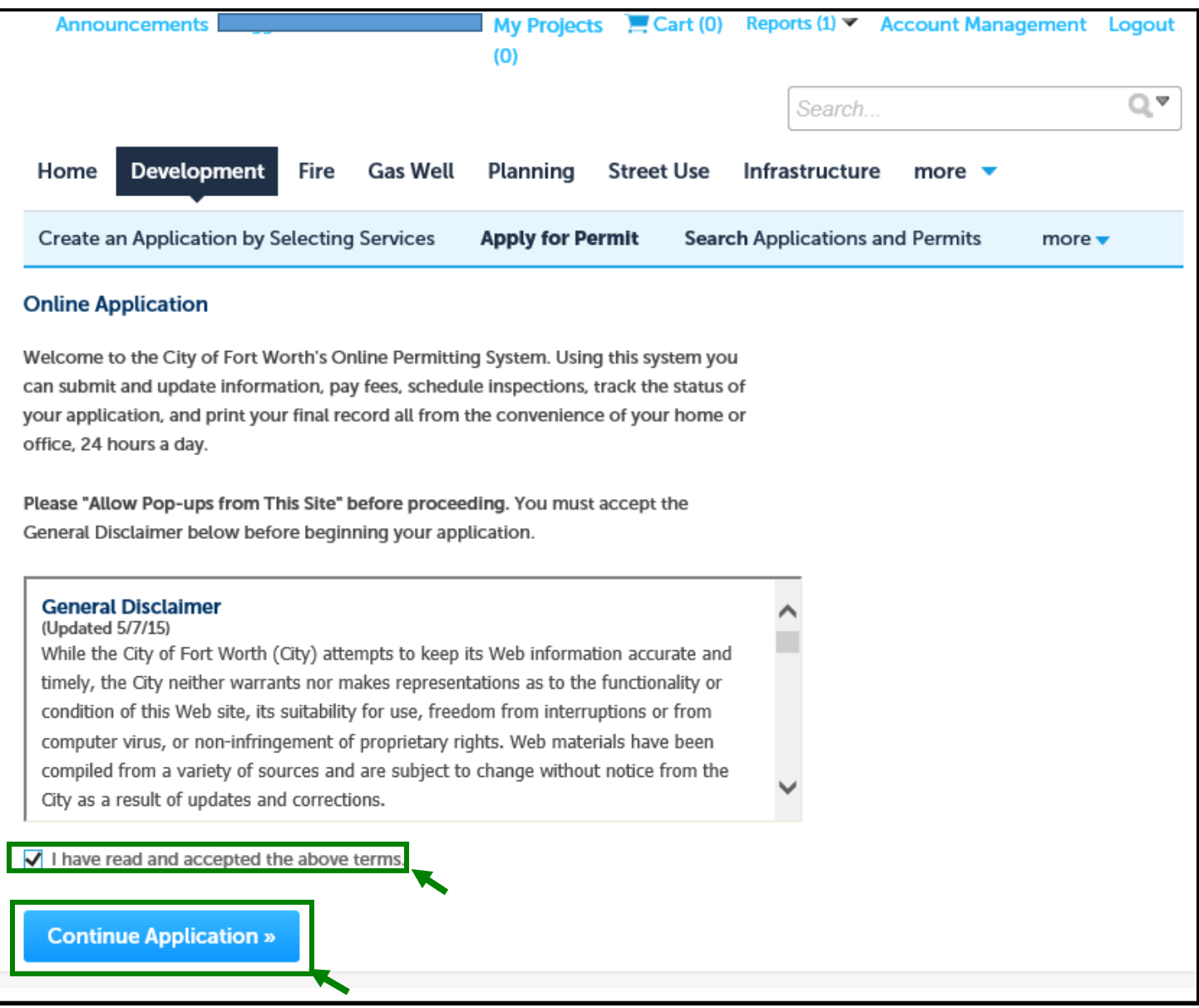

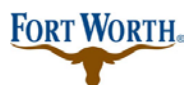

9/13/2020

Last Updated by: Sonnie M. LaForce

Please choose your license type here. Select a license for this record from the list below. *The available permit record type(s) is determined by the type of the license associated with your account.*

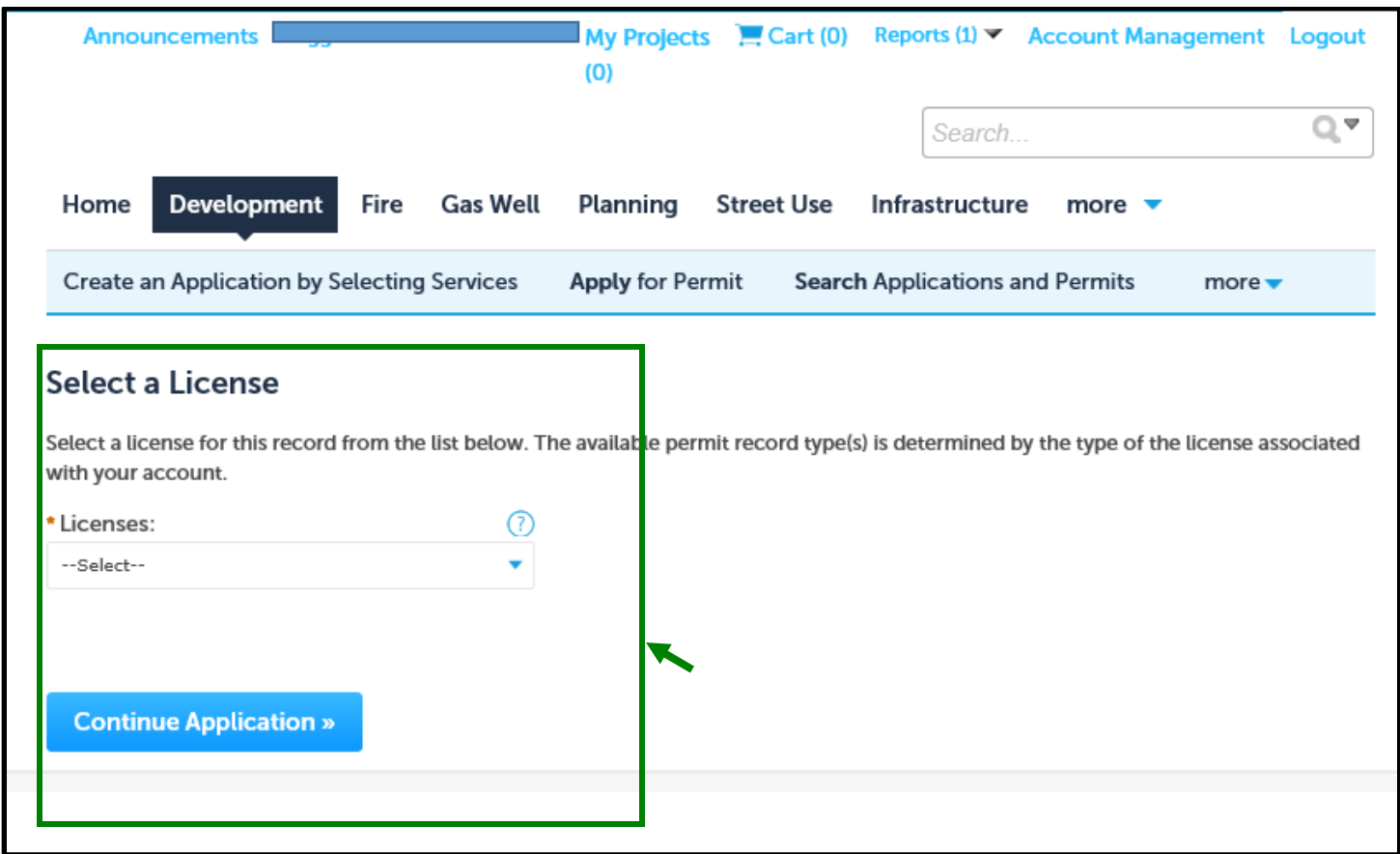

9/13/2020 Last Updated by: Sonnie M. LaForce

You will be taken to the "Select a Record Type" page. This page explains the different record types for you. It may be a positive experience to stop and read through the informative section here. You will also find links for the submittal requirements for commercial and residential building permits. To ensure that your permits are processed in a timely manner, please review the submittal requirements to make sure you have the required informatin to apply. You may save your work and come back to the permit at a later time.

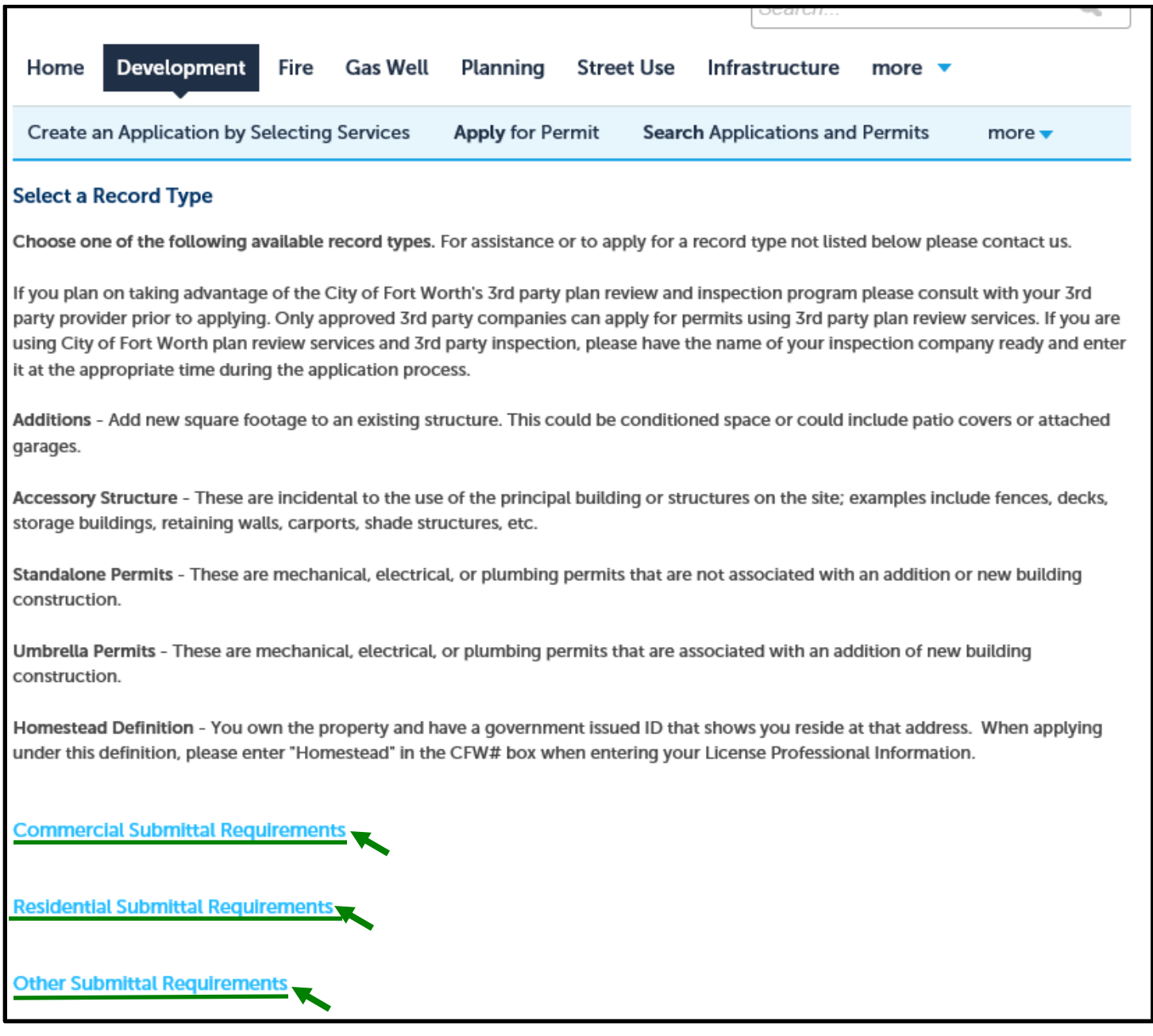

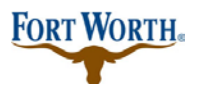

9/13/2020 Last Updated by: Sonnie M. LaForce

If you are unsure what category your permit would fall under, you can use the search option or go to fortworthtexas.gov/developmentservices for more info.

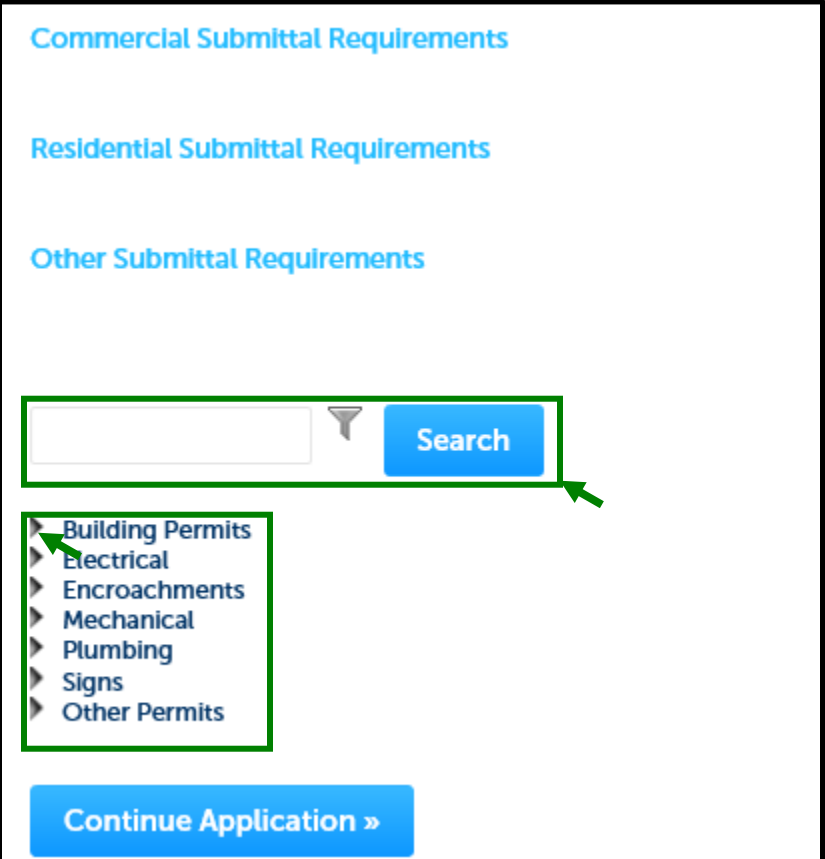

9/13/2020

Last Updated by: Sonnie M. LaForce

Once you have read and understand the different record types, click on the small triangle next to the permit category to select the permit type you wish to apply for from the options shown.

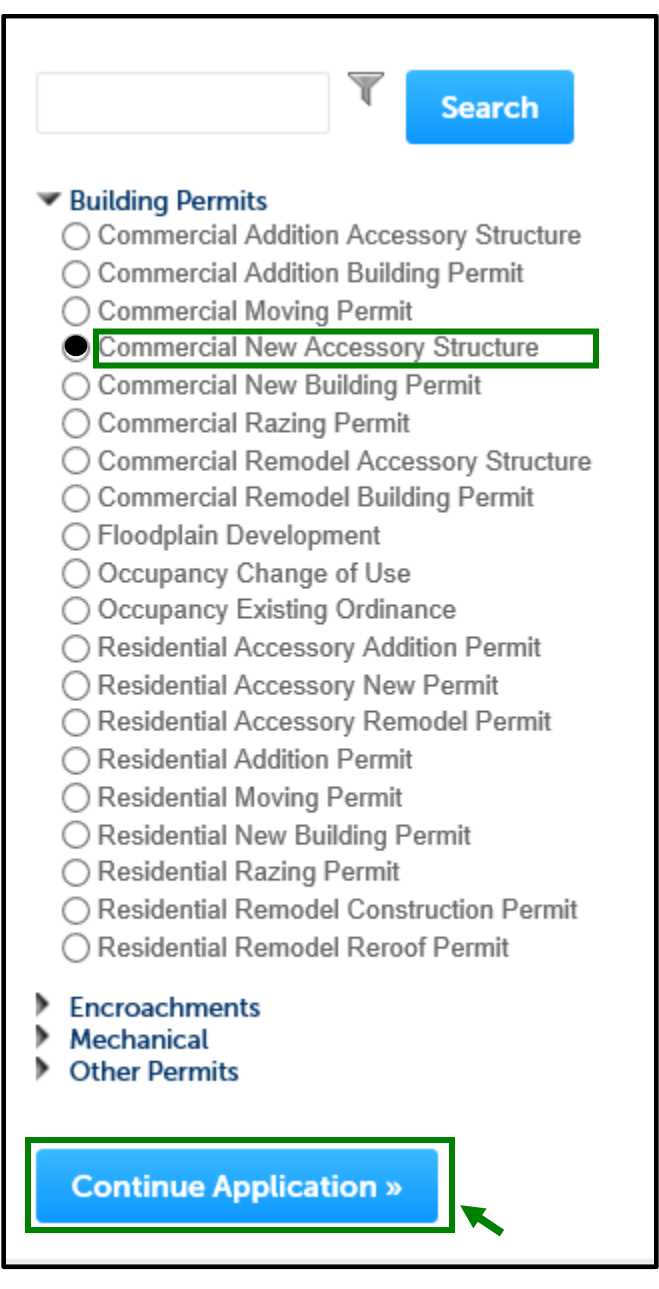

Once you have selected your permit type, click "Continue Application" to proceed to enter the address of the permit.

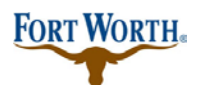

9/13/2020 Last Updated by: Sonnie M. LaForce

Next you will see the address section:

Here you will enter the address of your permit. If you do not have an address or you are currently platting or replatting a property you will need to contact Development Support Services by calling 817-392-2222 or email  $\Delta$ [devcustomerservice@fortworthtexas.gov](mailto:devcustomerservice@fortworthtexas.gov). to discuss early plan review options before applying. Be sure to click on "save and resume later" before closing out of Citizen Access. This will allow you to come back to your incomplete application at a later time.

Enter the street number and street name of the Address then click "Search." If you see more than one option for the address entered, choose the correct one. You will then will see a list of data showing associated parcel and owner information.

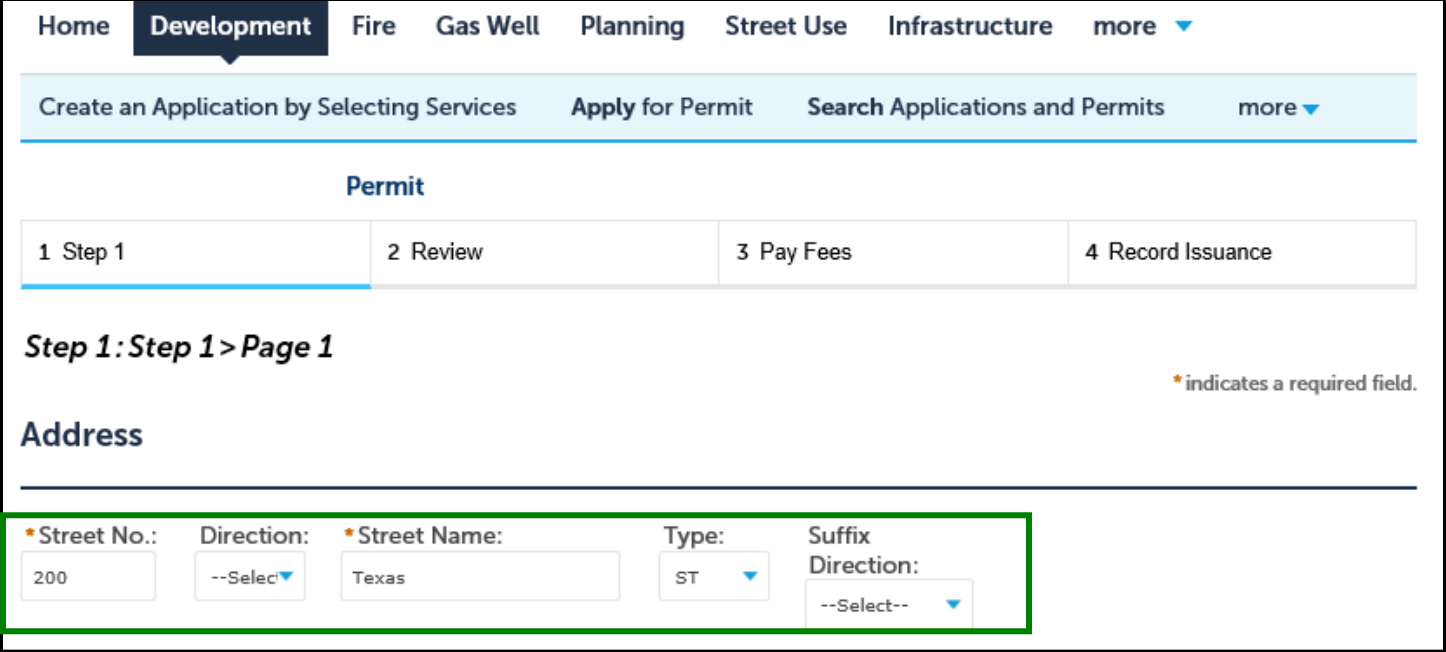

9/13/2020 Last Updated by: Sonnie M. LaForce

You will choose the options that you know are correct and then click the "select" button at the bottom of the pop up. This will populate the information into your application. Enter any missing information and then click "continue application" to proceed.

#### **Address Search Result List Address** State Zip City  $\odot$ 200 TEXAS ST. Fort Worth Tarrant TX 76102, 200 TEXAS ST Fort Worth **TX** 76102 200 TEXAS ST, Fort Worth TX, 200 TEXAS ST Fort Worth O **TX TE** 200 TEXAS ST, MUNICIPAL OFFICE BLDG, FORT WORTH FORT WORTH XA 76102 O TARRANT TEXAS 76102 s 200 TEXAS WAY, Fort Worth Tarrant TX 76106, 200 TEXAS О Fort Worth **TX** 76106 WAY **Associated Parcels** Showing 1-1 of 1 **Parcel Number** Lot **Block** Subdivision 101763 SEC<sub>1</sub> FORT WORTH MUNICIPAL OFC BLDG  $\odot$ **Associated Owners** Showing 1-1 of 1 Name **Address** FORT WORTH, CITY OF 1000 THROCKMORTON ST FORT WORTH TX 76102-6 11 76102-6311  $\odot$ **Select Continue Application »** Save and resume later

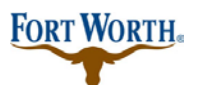

9/13/2020 Last Updated by: Sonnie M. LaForce

Next you will see the Contacts section:

Here you will enter a Licensed Professional, an Applicant, a Site Contact and a Plans Exam Contact if applicable.

For the Licensed Professional, you can choose to Add New or Look Up. To add a new contractor you will need to enter the contractor's registration number and all other required fields. If using Look Up, you may search for a specific contractor by using that contractor's name, business, RB number, etc. and click look up again:

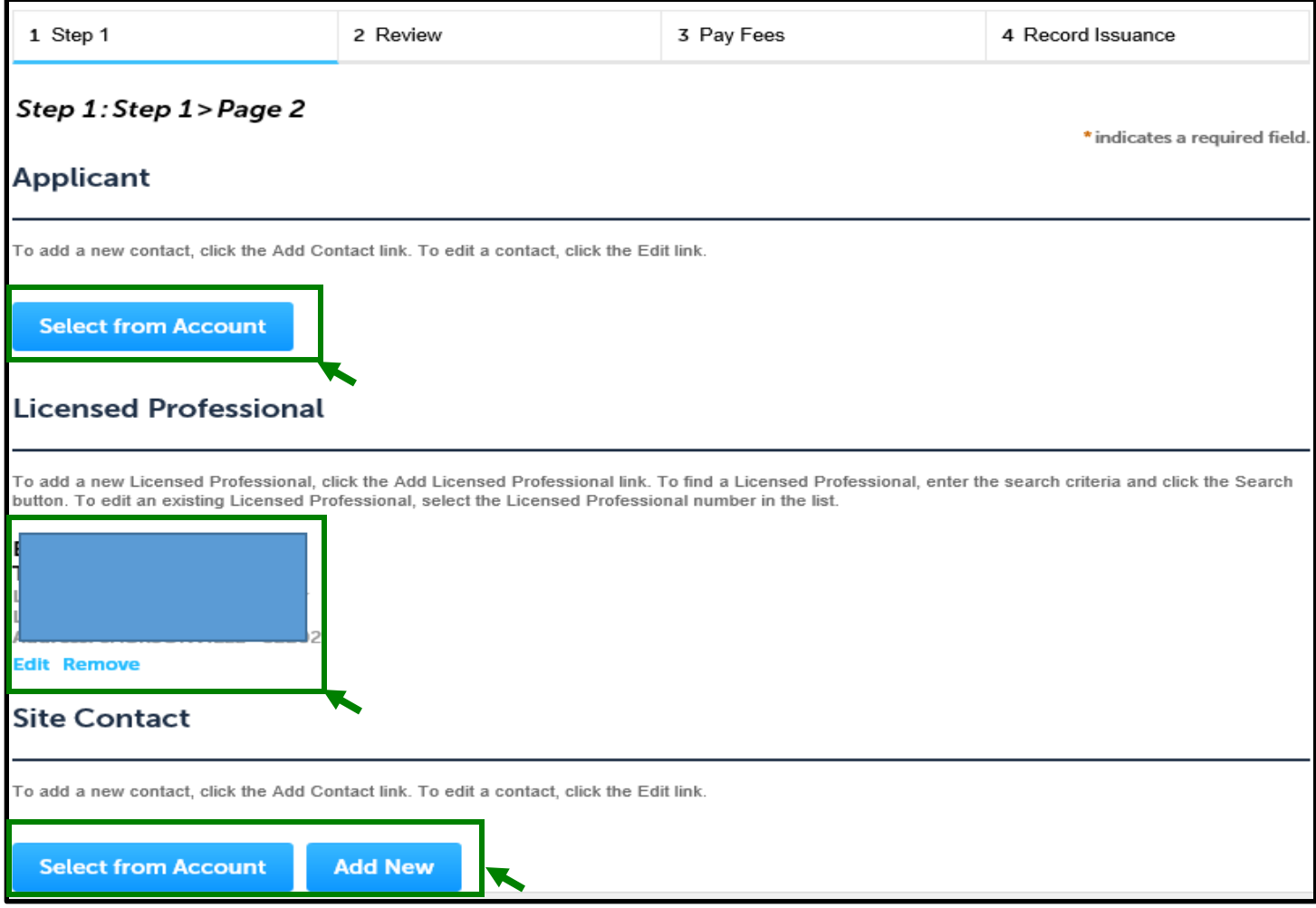

A contractor should automatically be added. If there is not a contractor currently assigned to do the work or the job is currently "out to bid, "then enter OTB in the CFW# and then click look up again. The "Out to Bid" registration will automatically be added. Please keep in mind that there is a \$25.00 change of record fee when adding a contractor to the permit at a later time.

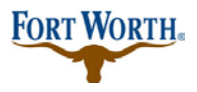

9/13/2020

Last Updated by: Sonnie M. LaForce

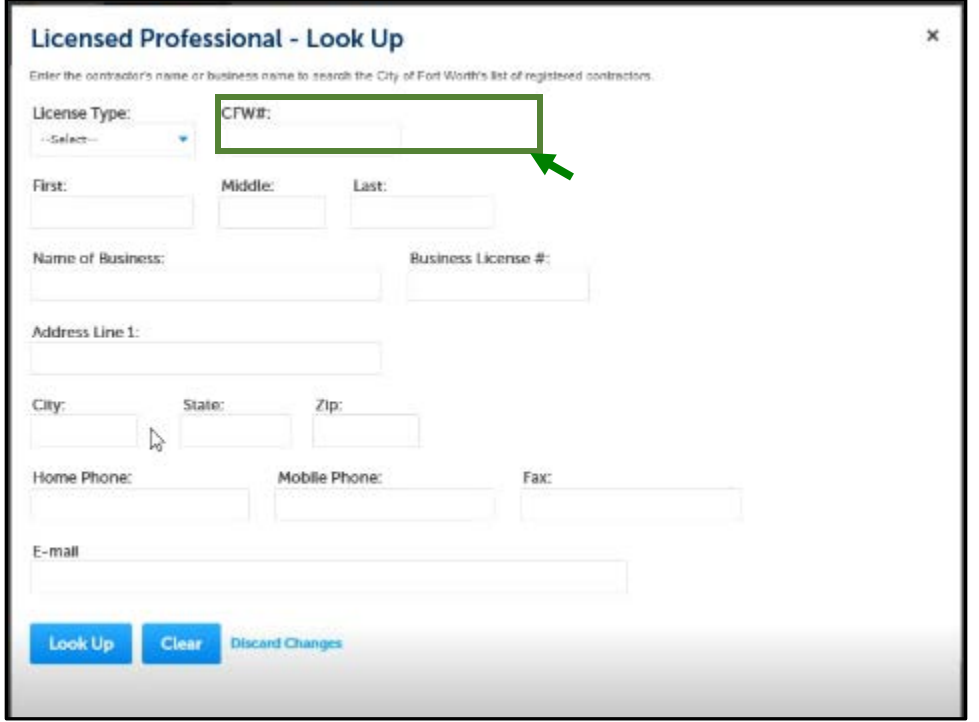

For the Applicant, Site Contact, and Plans Exam Contact, you can choose from an associated account or you can add new.

To choose from an associated account, click Select from Account. This will give you options to choose from the associated contact with your login or from the owner associated with the property address. Select the contact, make sure the required information is entered, and click Continue.

If adding a new contact, click Add New and enter the required information. Once that information has been entered, click continue.

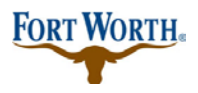

#### 9/13/2020

Last Updated by: Sonnie M. LaForce

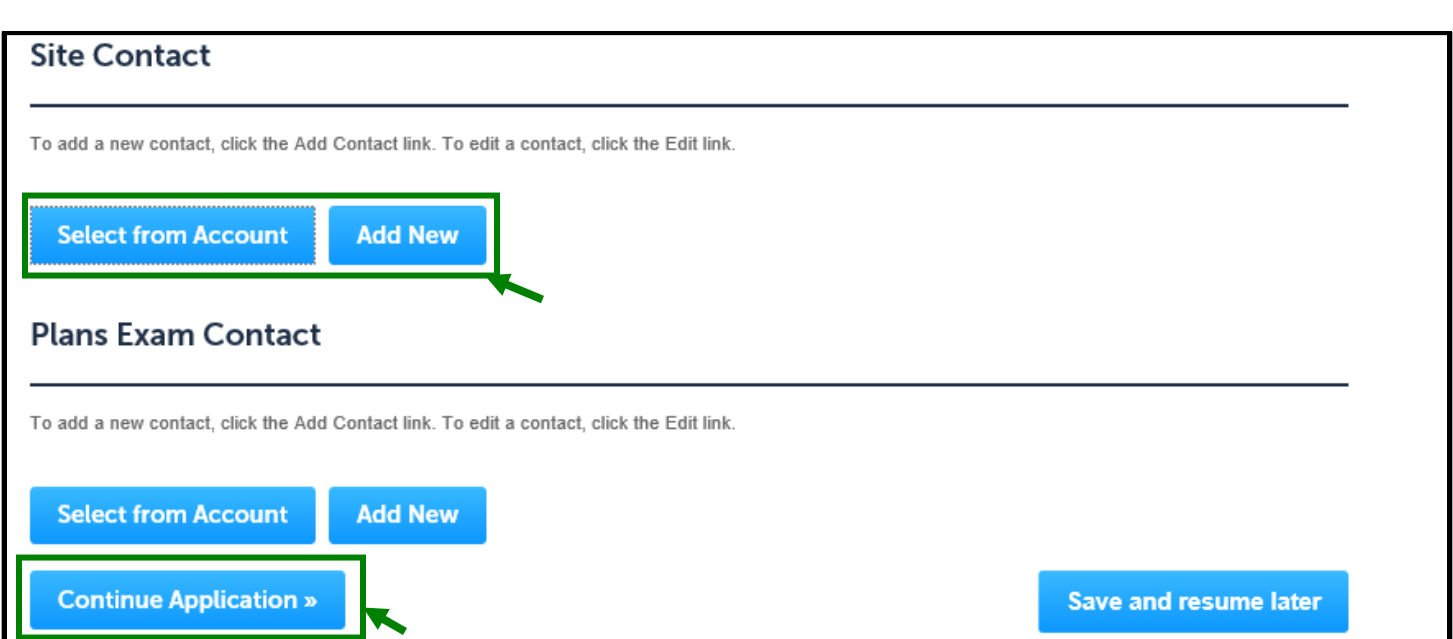

Once all of the contacts have been entered, click continue application to move on.

First you will enter the detail information for your project.

Enter the project or business name. This can the name of the contractor doing the work or the name of the business.

Then you will enter a detailed description of the work you are wishing to permit. Be sure to be as thorough and detailed as possible.

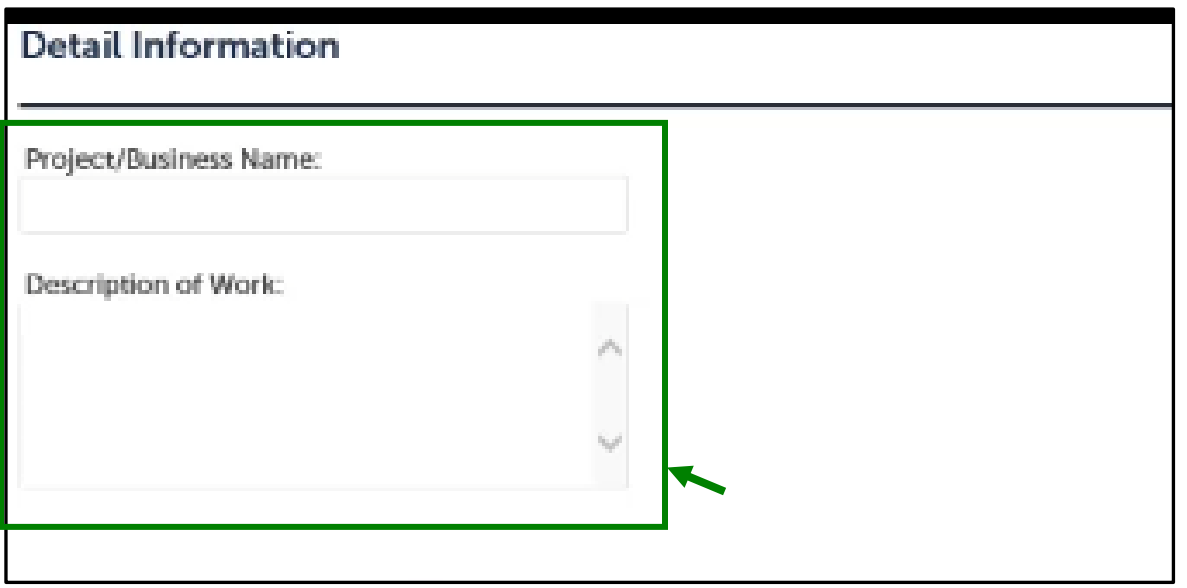

9/13/2020 Last Updated by: Sonnie M. LaForce

Next you will enter the Application Specific Information

Choose the Accessory use of the space that most closely fits the project from the dropdown options. After selecting the Use of the space then please enter any other information or details in the "Other description" box.

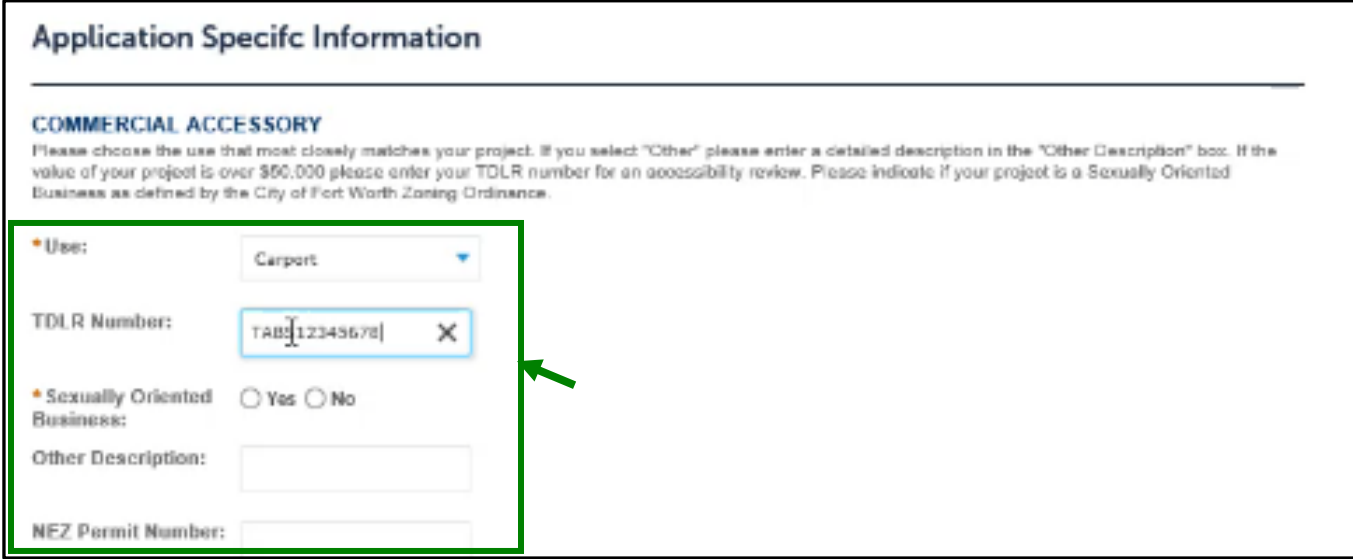

If the cost of construction for your project will be  $=$  > \$50,000 then the TABS number will be required, you will enter the TABS numbers in the TDLR number box.

Select if your business is "sexually oriented" or not.

If you have already been approved for the Neighborhood Empowerment Program incentives, please enter the NZ permit number in the NEZ Permit Number Box.

Next you will enter the Miscellaneous Information

If the permit is for a specific unit or suite, enter that number here.

The expiration date will auto populate after application.

Choose the use of the property, commercial or residential, from the drop down.

If this project will be part of the Expedited Plan Review option, then please check the "XTEAM" box.

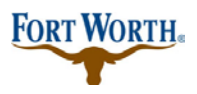

9/13/2020

Last Updated by: Sonnie M. LaForce

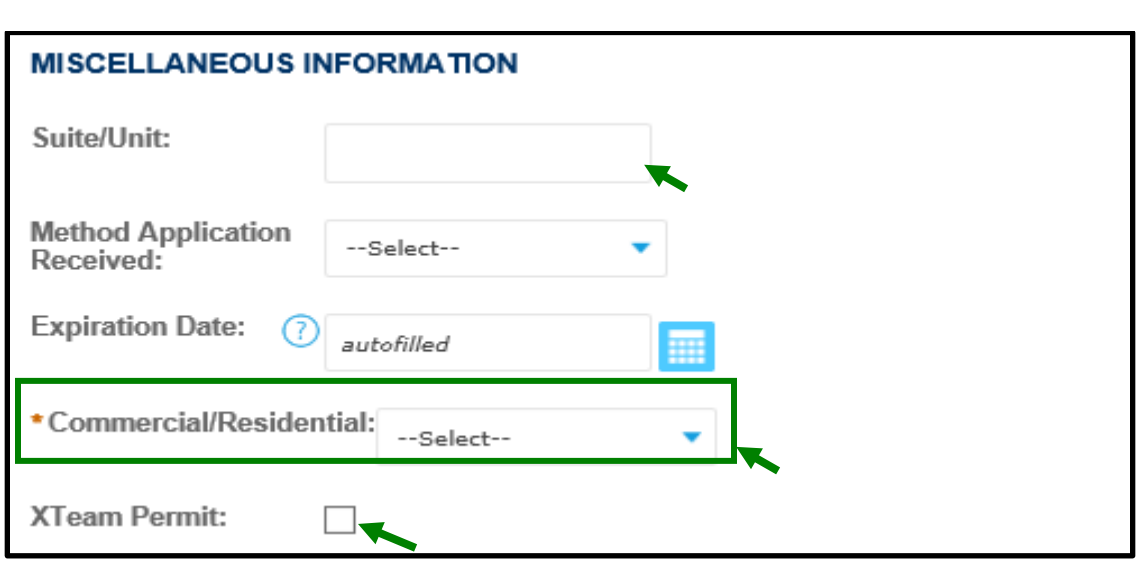

Next is Third Party Information

If you will be using a  $3<sup>rd</sup>$  party to perform the inspections and/or the plan review, please select yes. Please choose the  $3<sup>rd</sup>$  party that will conducting the inspections and/or plan review from the drop down.

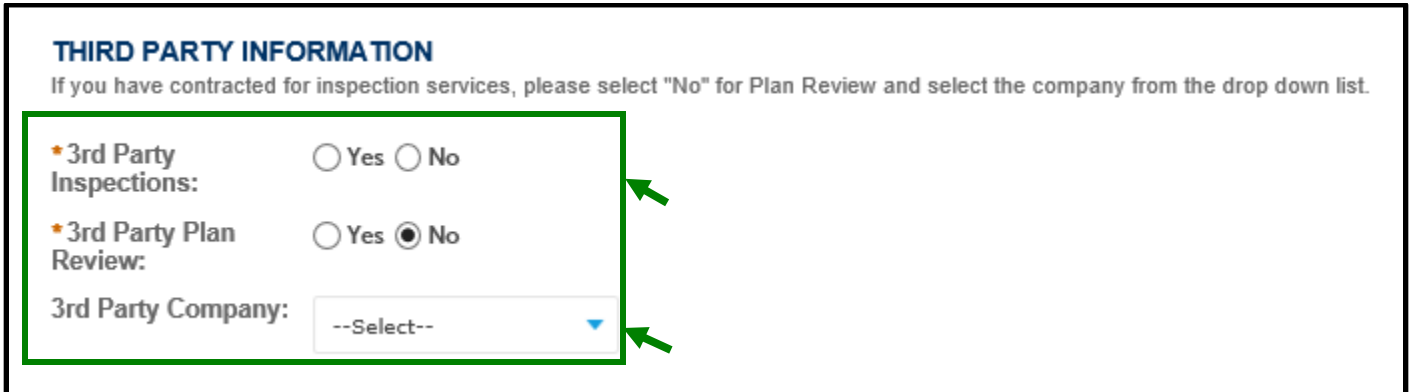

Nest is the Building Information.

Please check if landscaping is required or not. If your permit requires an Urban Forestry permit then please select yes and put the permit number in the "UFC" box. If no Urban Forestry permit is required then select no.

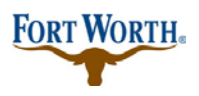

9/13/2020

Last Updated by: Sonnie M. LaForce

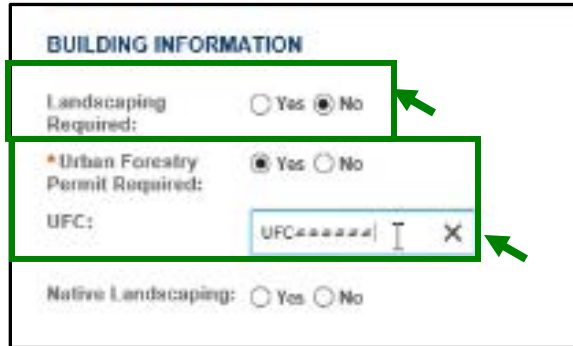

Next is the Construction Information.

Please enter the total cost of construction in the Total Job Value box. Please note if the cost of construction for your project will be = > \$50,000 then the TABS number will be required, you will enter the TABS numbers in t

For New Commercial or Commercial Additions, enter the total square footage of the building or addition. he TDLR number box mentioned previously.

Enter the estimated cost of construction without including any mechanical, electrical, or plumbing work in the "Estimated Cost" box.

Last enter the number of housing units, if any in the Housing Unit box.

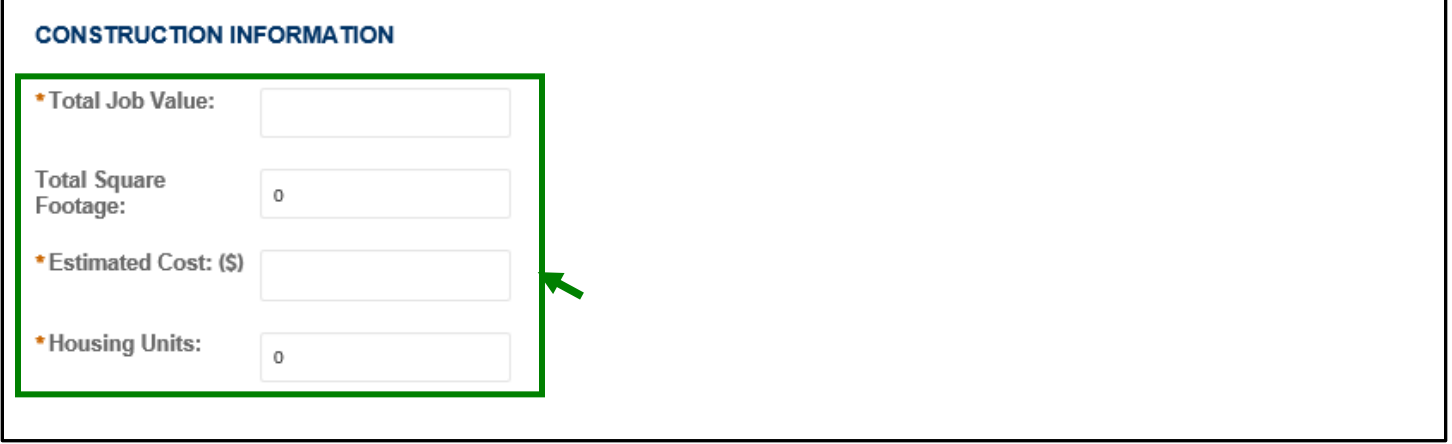

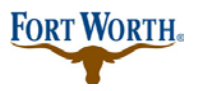

9/13/2020 Last Updated by: Sonnie M. LaForce

Structure information and Occupancy Information may be left blank. If you fill out the Occupancy information, please note the "occupant" is the business name.

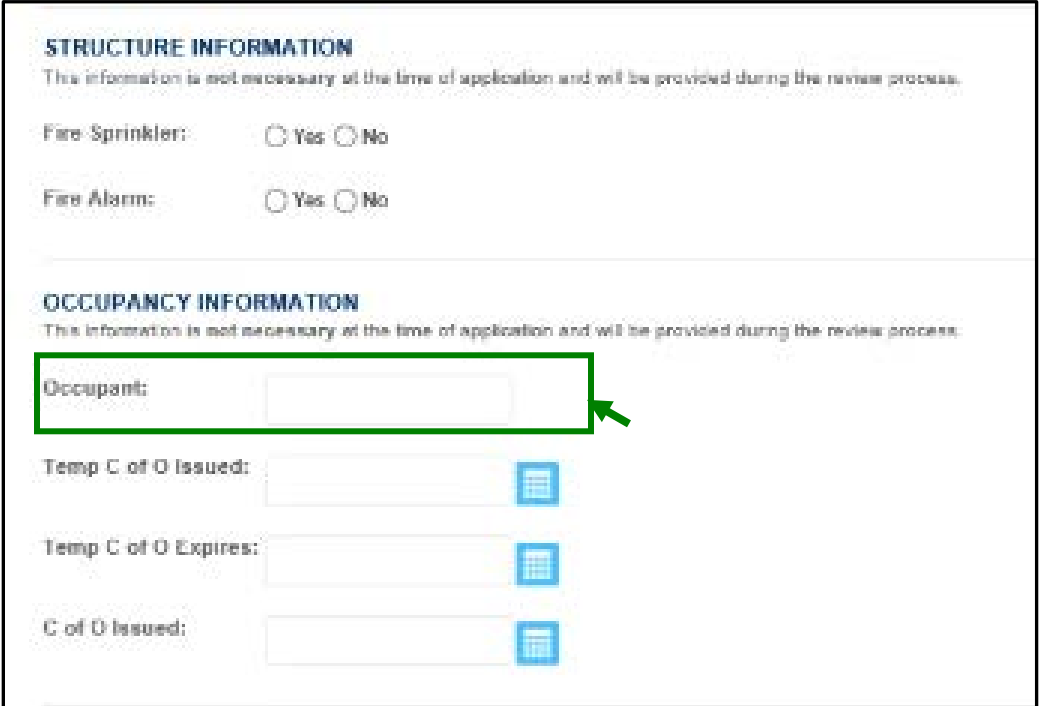

Next, the Impact Fee Information is not necessary at the time of application submittal so it may be left blank at this time. This information will be provided during the review process and additional fees may apply.

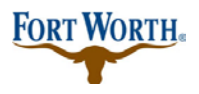

#### 9/13/2020

Last Updated by: Sonnie M. LaForce

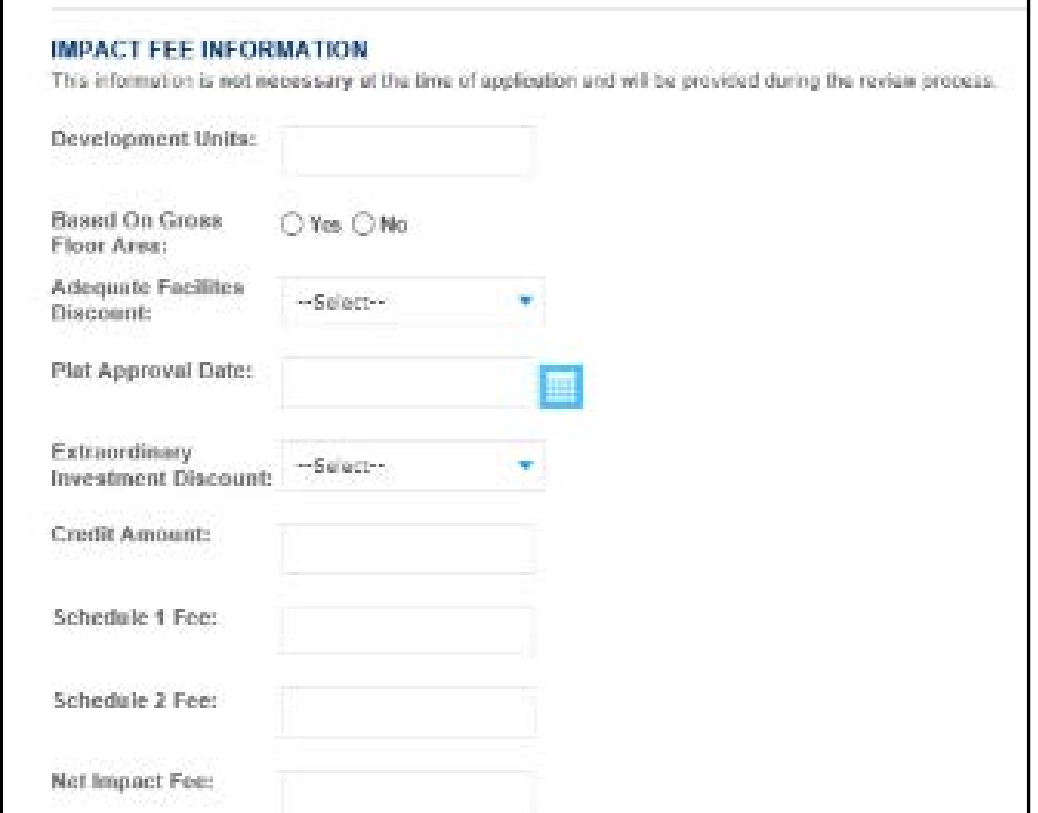

Next is the ASI Table information.

This section can be left blank.

Click Continue Application to move on.

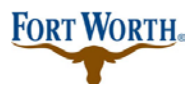

#### 9/13/2020

Last Updated by: Sonnie M. LaForce

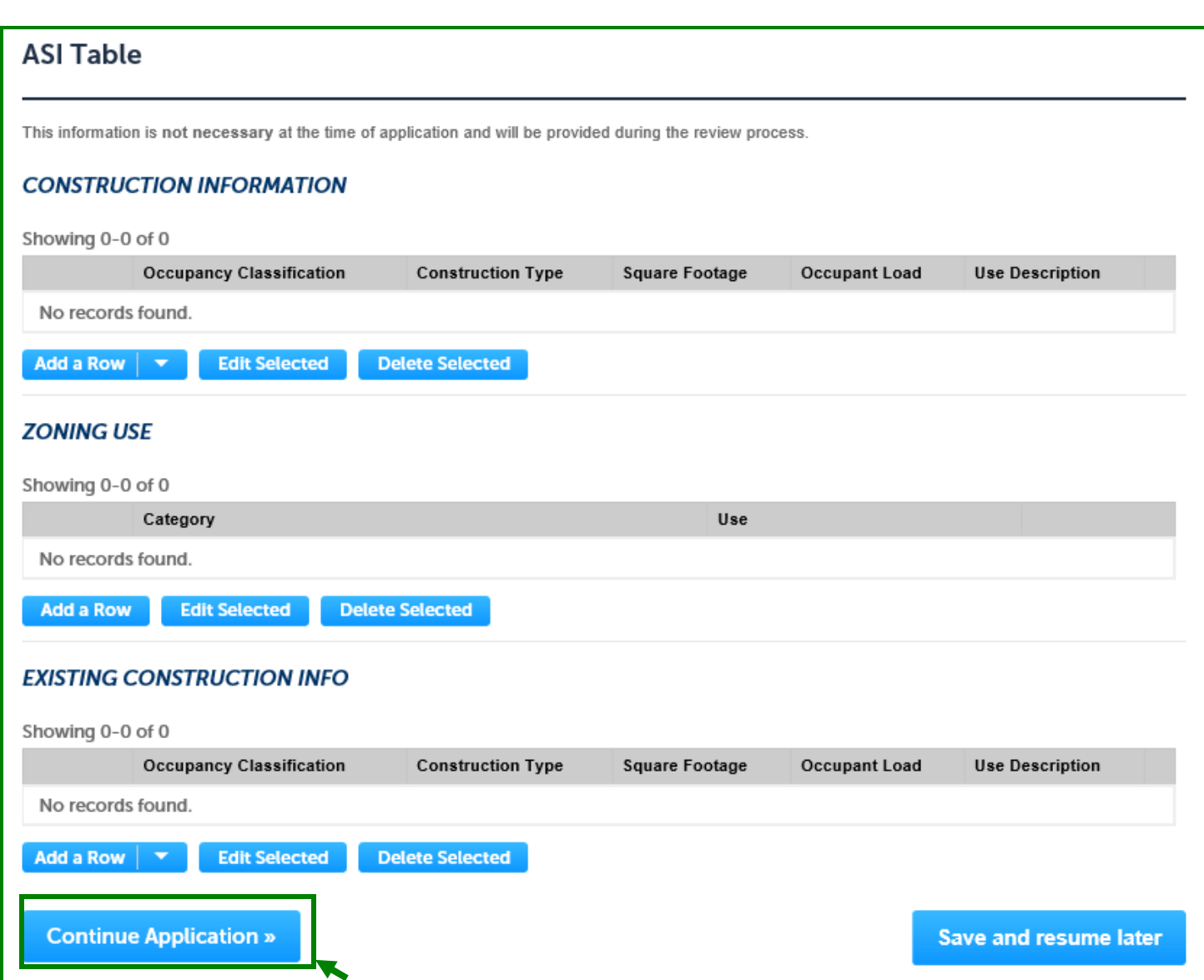

Attachments:

Please upload all of the required documents. Please note all documents must be in .pdf format with the exception of the Energy Code documents.

Click on Add to open the file upload box. Click on Add again to select the record you wish to upload.

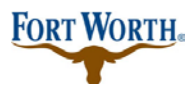

9/13/2020

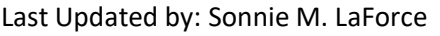

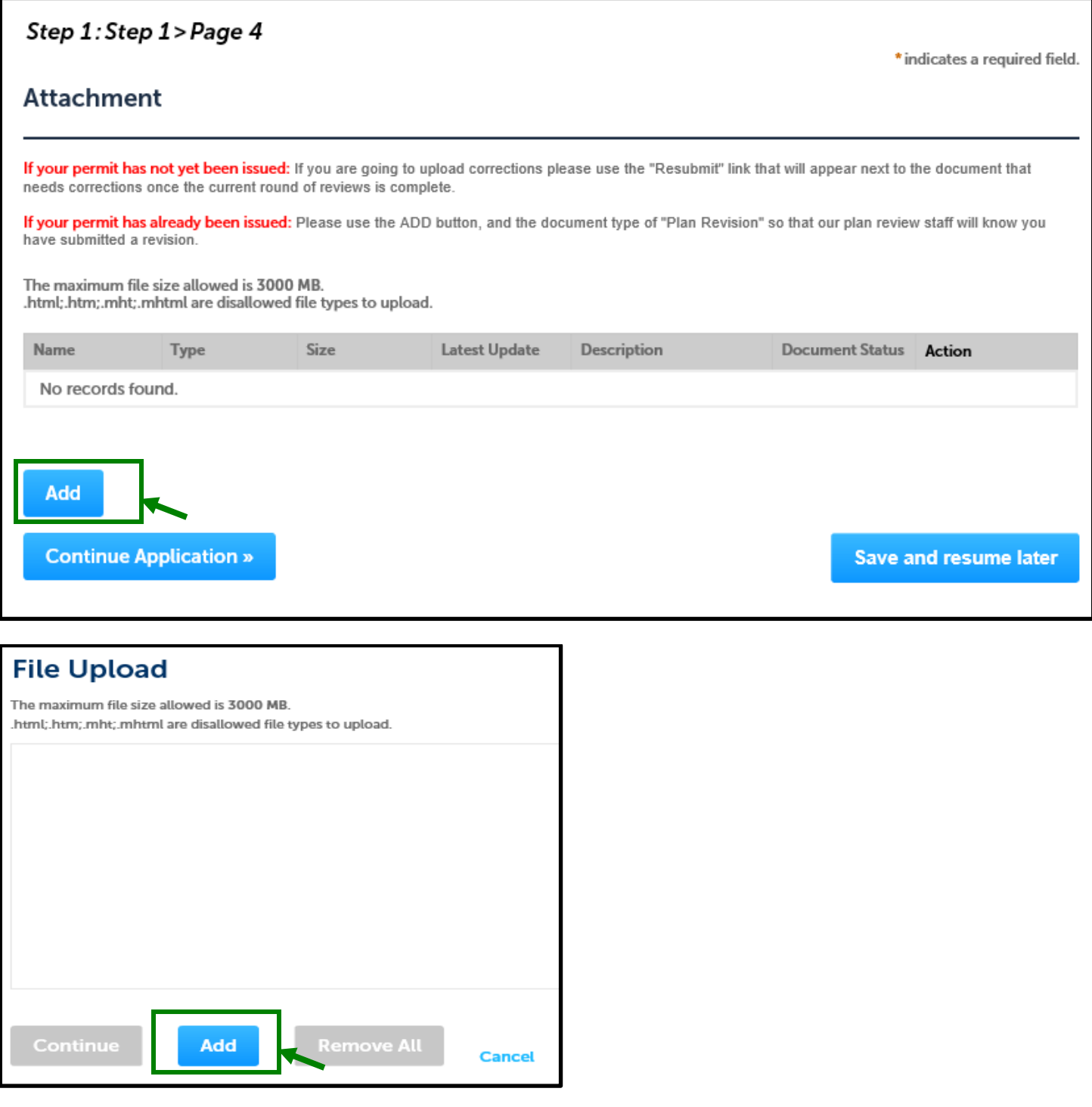

Once all attachments have been added, click "continue application" to move on.

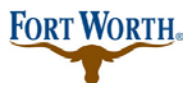

9/13/2020 Last Updated by: Sonnie M. LaForce

#### Review:

Please review all information to make sure it is accurate. If any edits need to be made, you can click edit next to the section you wish to edit.

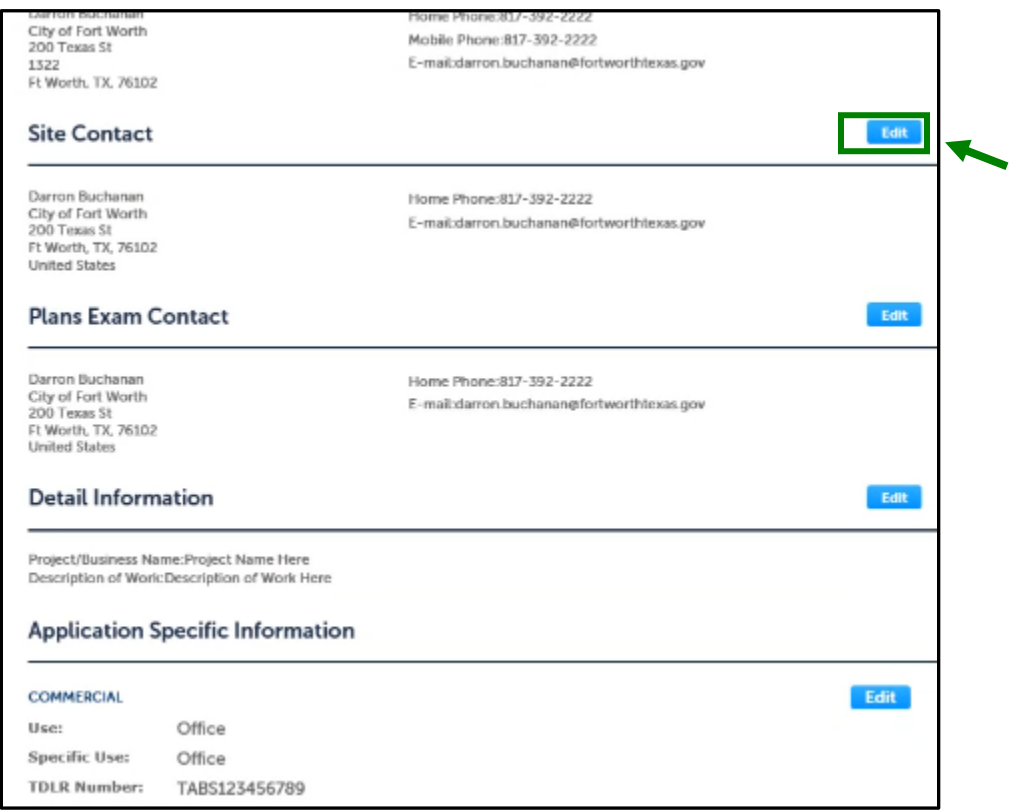

Once you have reviewed all of the information, click Continue Application to move on to the payment portion.

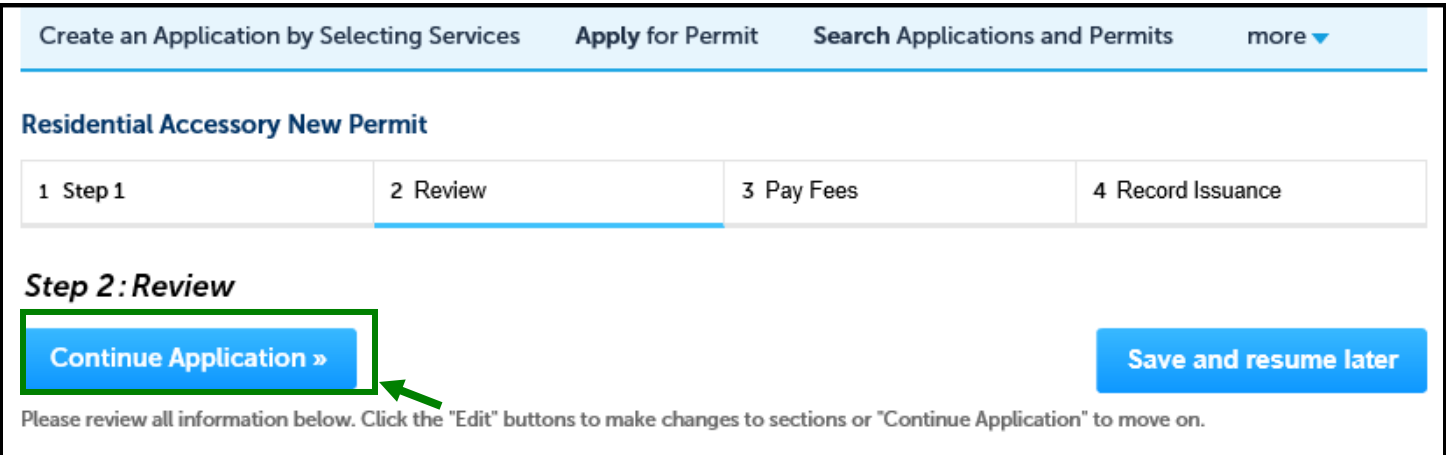

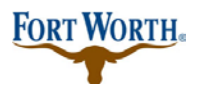

9/13/2020

Last Updated by: Sonnie M. LaForce

There is a \$25 application fee and \$5 technology fee associated with all Commercial Accessory Structure permits. The building permit fees are based off of cost to complete construction or square footage depending on the type of accessory structure being permitted. For example, fences, retaining walls and dumpster enclosures would be based off of the cost of construction. Carports and shade structures will be determined by square footage.

Click Check Out to continue.

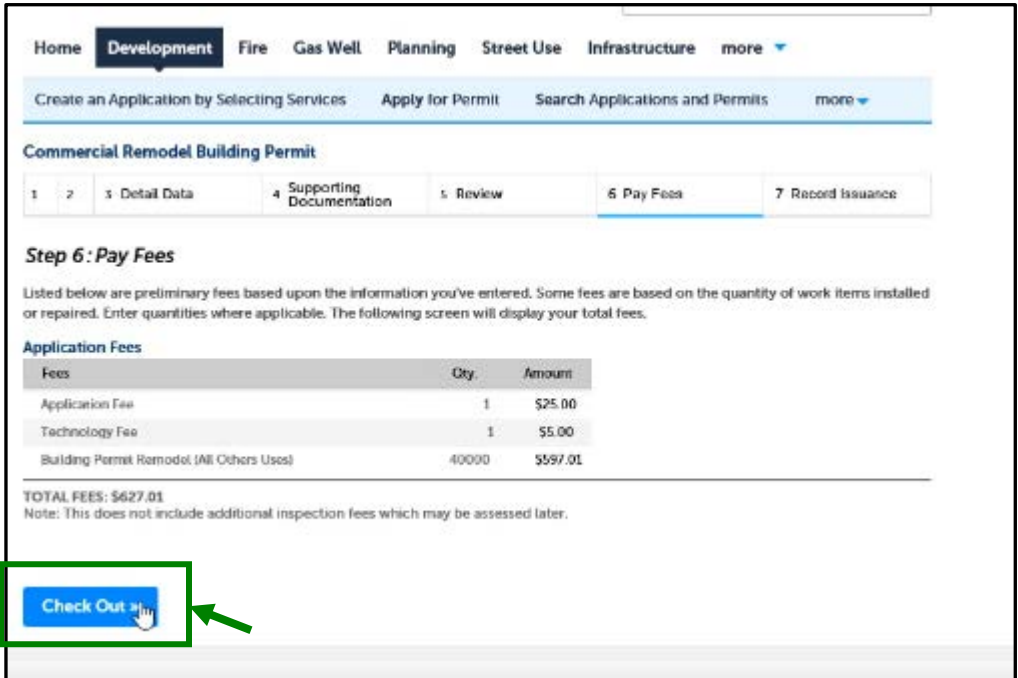

If paying by credit card, choose the Pay with Credit Card option and enter the required information. If paying by check, choose the Pay with Bank Account option and enter the required information.

**Please note**: that if you have an ACH Block with your financial institution, you will need to provide them with the number 9044048155 in order for your transaction to be processed. Also, when entering your driver's license information, please make sure to enter the state abbreviation of the licensing state, before the license number.

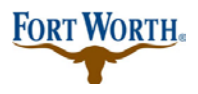

9/13/2020

Last Updated by: Sonnie M. LaForce

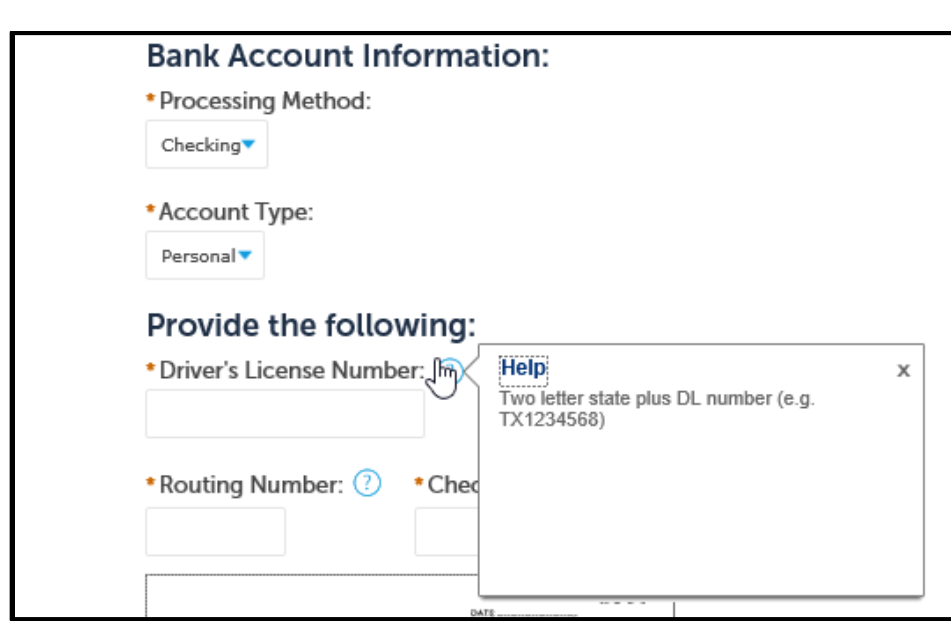

Once you have entered your information, please lick on the Authorize button to confirm payment. You will receive a receipt and confirmation that your permit has been submitted.

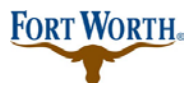

9/13/2020

Last Updated by: Sonnie M. LaForce

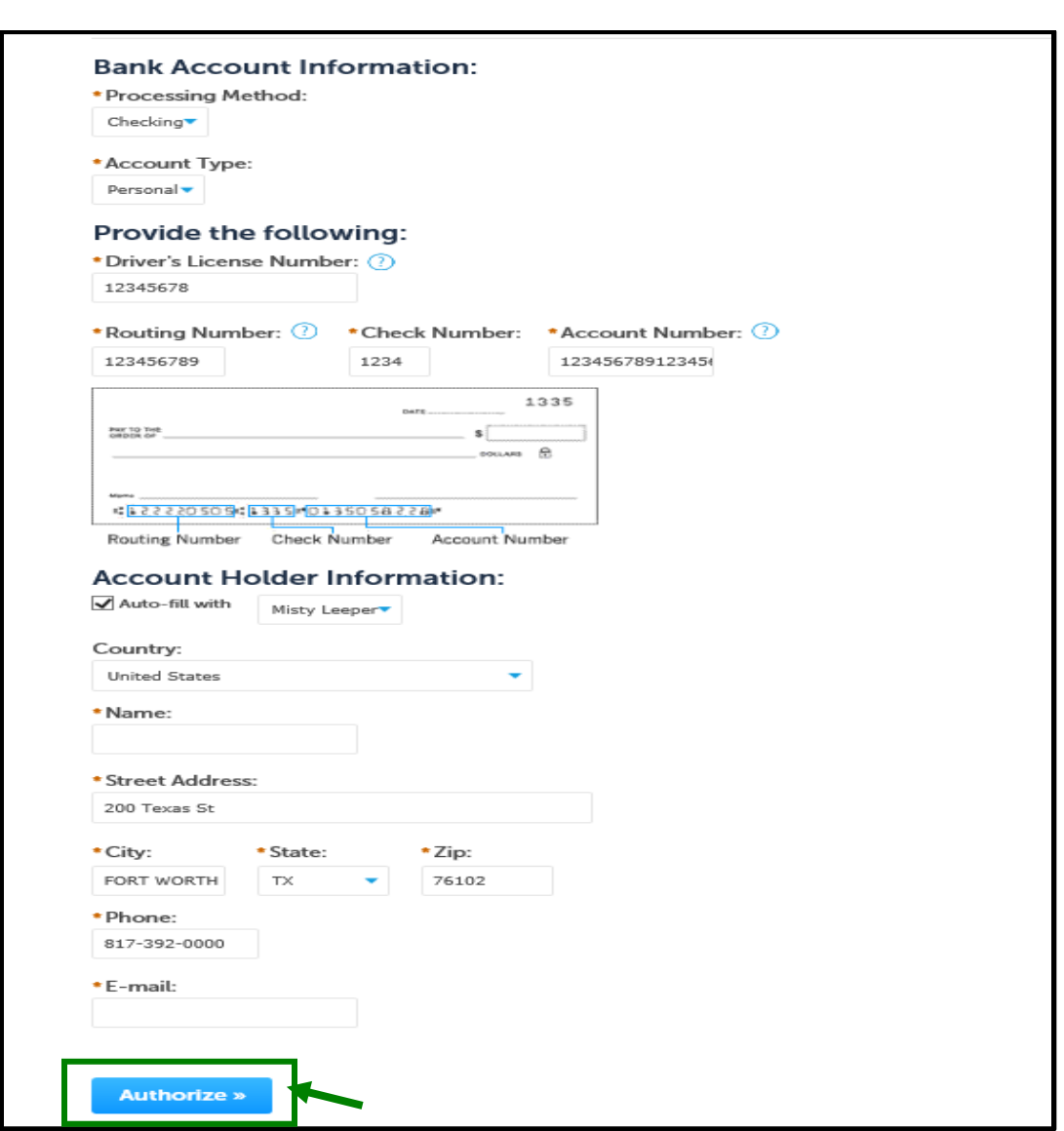

Once your permit has been submitted a Development Support Services representative will check for any additional information. If additional information is needed, you will receive an email explaining what that information is. If nothing else is needed the permit will be routed on for review.

If you have any questions or need further assistance, please contact us at 817-392-2222 or at [devcsutomerservice@fortworthtexas.gov](mailto:devcsutomerservice@fortworthtexas.gov).